**UNIVERSITÄT LUZERN** 

**VERWALTUNG**

**INFORMATIKDIENSTE**

Datum: 3. Februar 2022 Seite: 1/3

# Anmeldung bei Zoom mit SWITCH edu-ID

Seit August 2021 können sich Angehörige der Universität Luzern, anstelle von E-Mail-Adresse und Passwort, mit der SWITCH edu-ID an Zoom anmelden. Die Erstellung von Zoom Konten läuft seit diesem Zeitpunkt ebenfalls mit Hilfe der SWITCH edu-ID direkt über den SWITCHhub.

Am 14. Februar 2022 wird das Zoom-Login vereinheitlicht bzw. ist ab diesem Zeitpunkt nur noch mit der SWITCH edu-ID möglich.

### **Anmeldung auf der Website von Zoom mit SWITCH edu-ID**

Gehen Sie auf https://unilu.zoom.us und klicken Sie auf *Sign in* und melden Sie sich dann mit Ihrem SWITCH edu-ID Konto bei Zoom an.

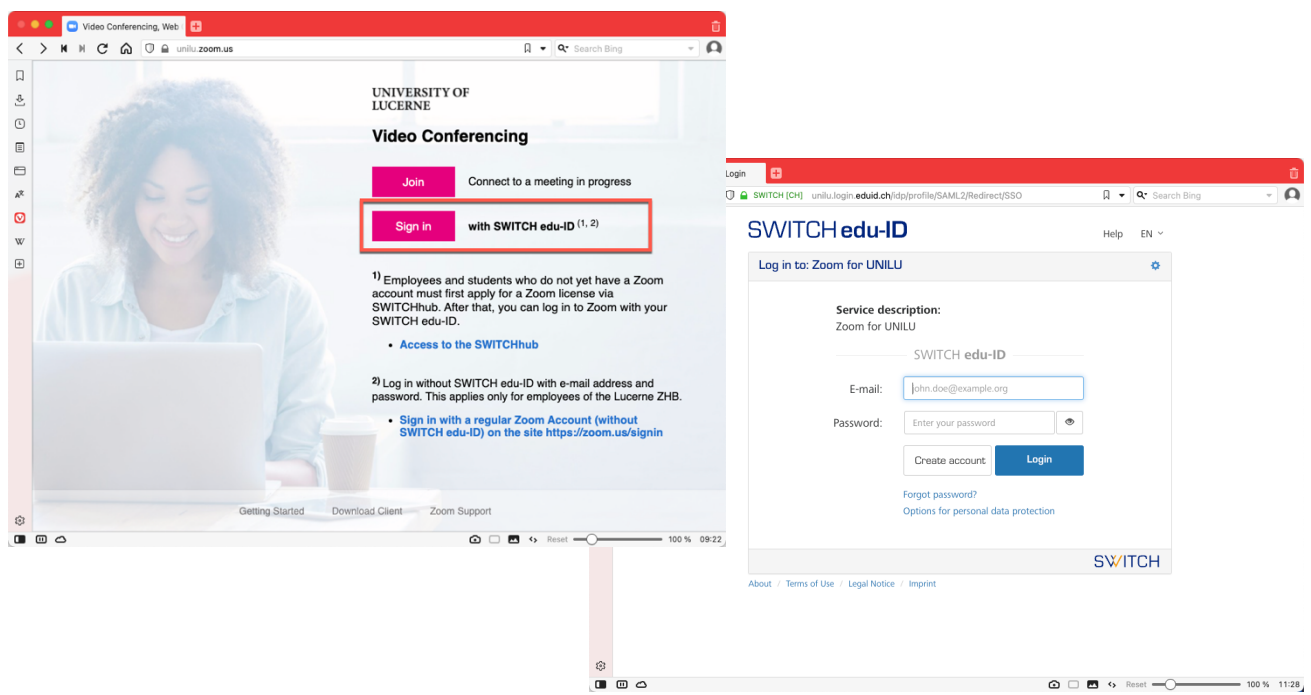

**Bitte beachten:** Wenn Sie noch über kein Zoom Konto verfügen, müssen Sie sich vorgängig ein Konto über den SWITCHhub erstellen. Weitere Informationen dazu finden Sie auf unserer Homepage beim Zentrum Lehre: https://www.unilu.ch/universitaet/dienste/lehre/zentrum-lehre/zoom

> **FROHBURGSTRASSE 3 POSTFACH 4466 6002 LUZERN**

**T +41 41 229 50 10 helpdesk@unilu.ch www.unilu.ch/IT**

## **UNIVERSITÄT LUZERN**

### **Anmeldung am Zoom Desktop Client mit SWITCH edu-ID**

Einen Zoom Client für Windows oder macOS können Sie direkt bei Zoom unter der Adresse https://zoom.us/download#client\_4meeting herunterladen. Starten Sie den Zoom Desktop Client, klicken Sie auf «Anmelden» und …

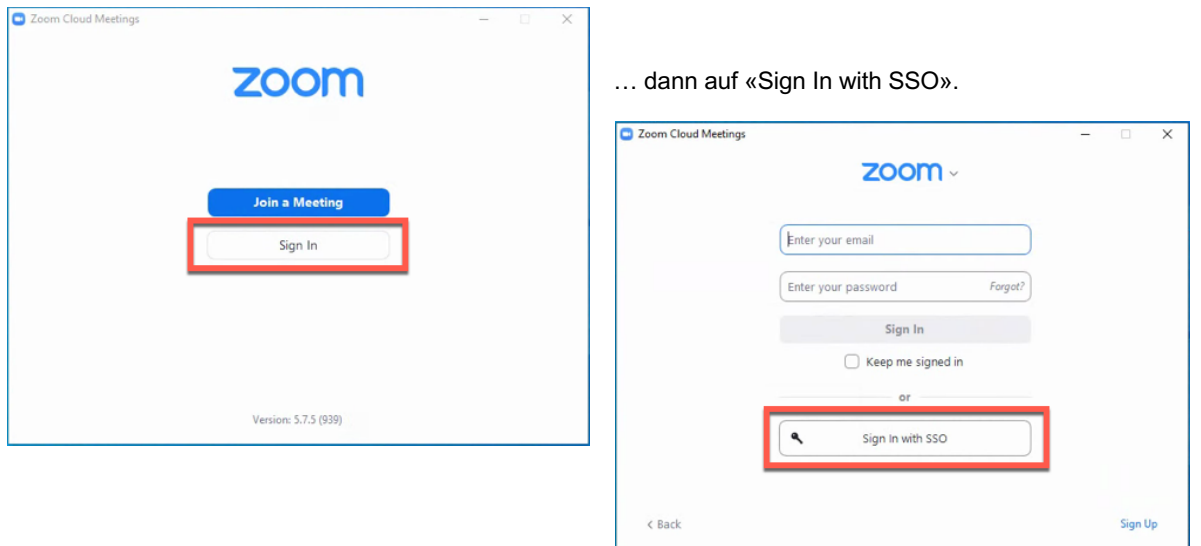

Im Feld Company Domain tragen Sie den Wert «unilu» ein, klicken dann auf den Button «Continue» …

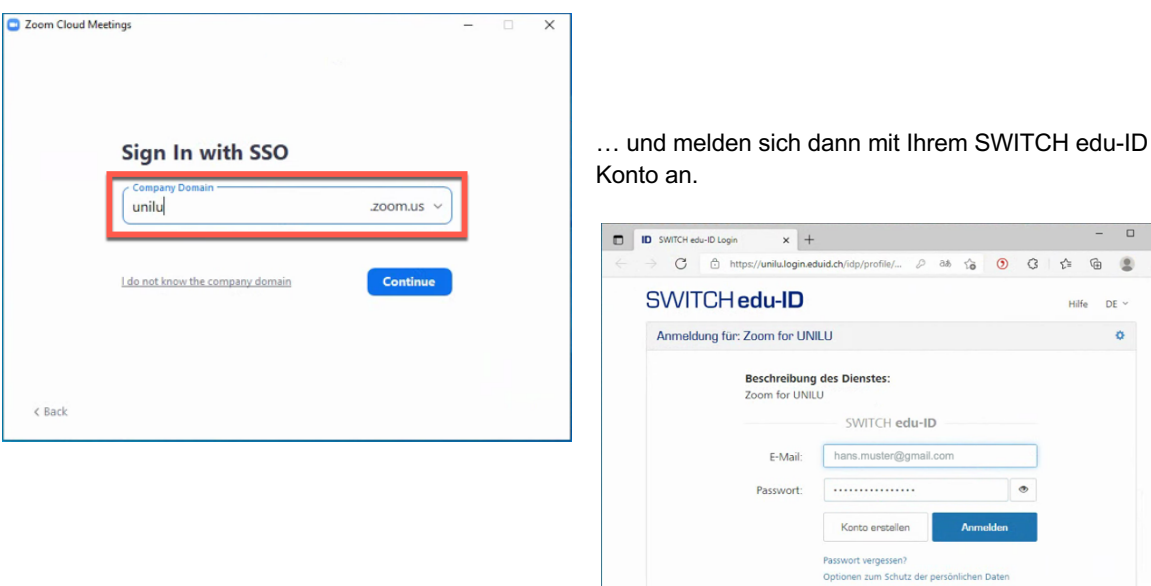

**www.unilu.ch/IT**

 $\overline{G}$  $\mathbb{R}^2$ 

**SWITCH** 

ë  $DE$  $\ddot{\text{o}}$ 

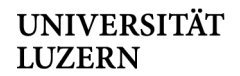

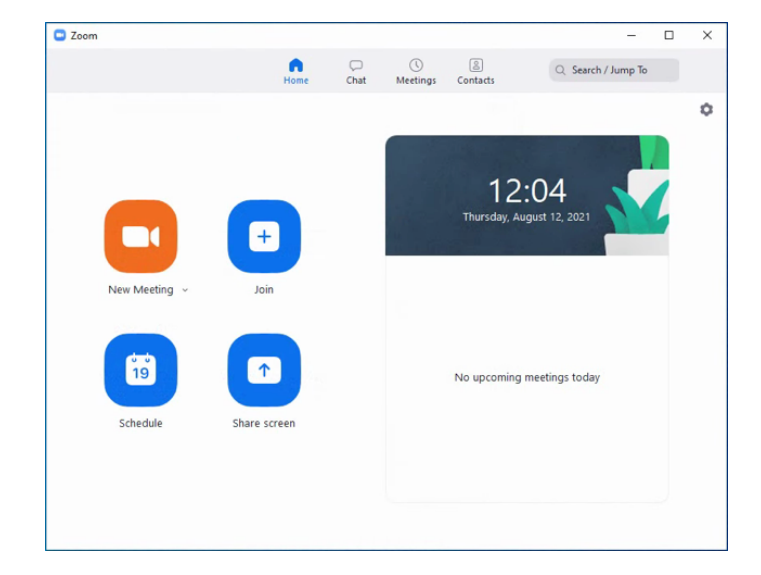

Danach wird der Zoom Desktop Client mit Ihrem Zoom Konto gestartet.

### **Weitere Informationen und Unterstützung**

Weitere Informationen und Unterstützung zu Zoom finden Sie auf der Homepage der Universität Luzern (https://www.unilu.ch/universitaet/dienste/lehre/zentrum-lehre/zoom/).